# **1. Process of requesting an online name registration**

## **1.1 User registration**

- The user may register to the application by either selecting "Register" button from the navigation menu Ŷ. or Login and then clicking the "Register" button.
- A modal will pop up in which the user may fill his email.  $\mathcal{L}_{\mathrm{max}}$
- By selecting the "Register" button in the modal form an email will be sent to the completed user email.

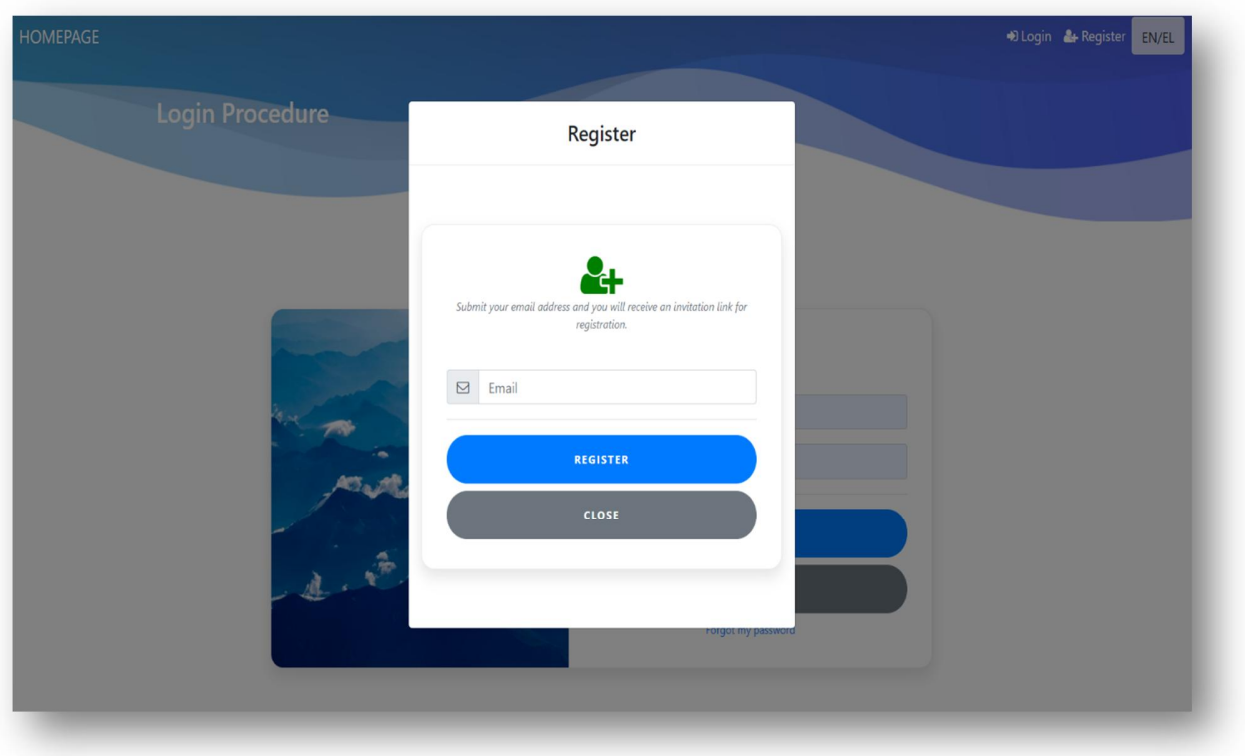

1: Register modal

- The email will have a link which redirects the user to the register form.  $\hat{\mathbf{r}}$
- t. By filling all the required fields of the form and pressing the "Register" button the user is registered to the application.

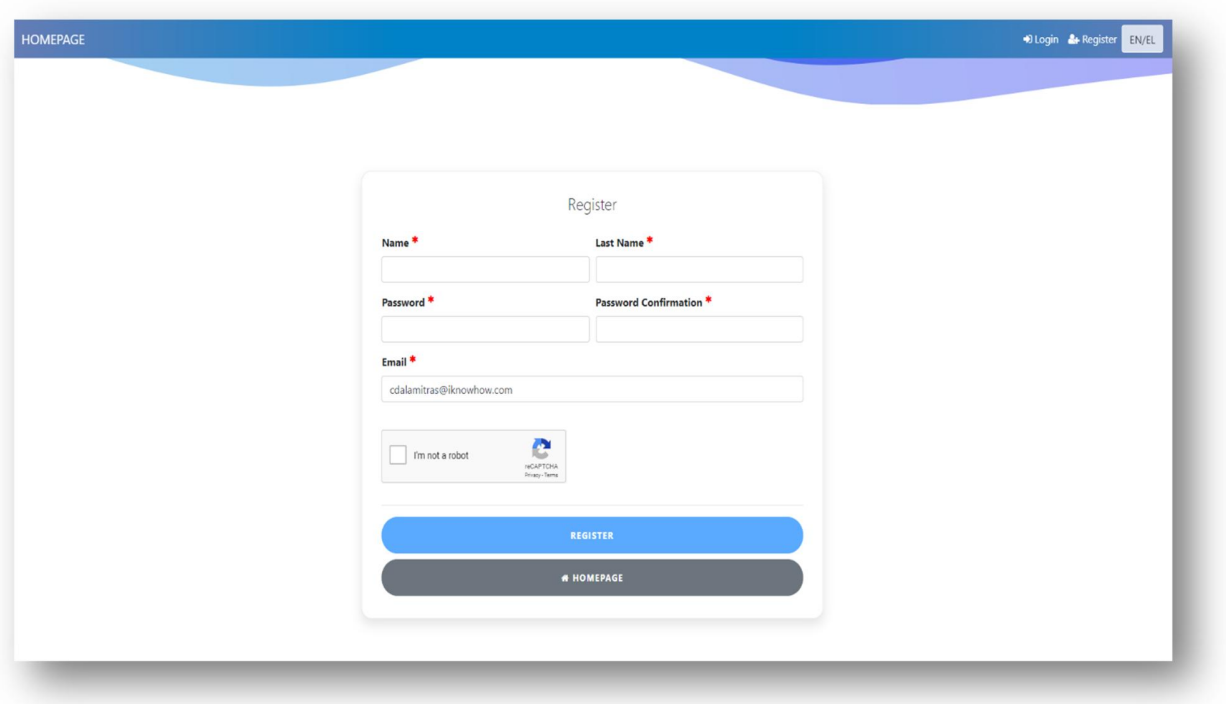

2: Register form

## **1.2 Checking name Availability**

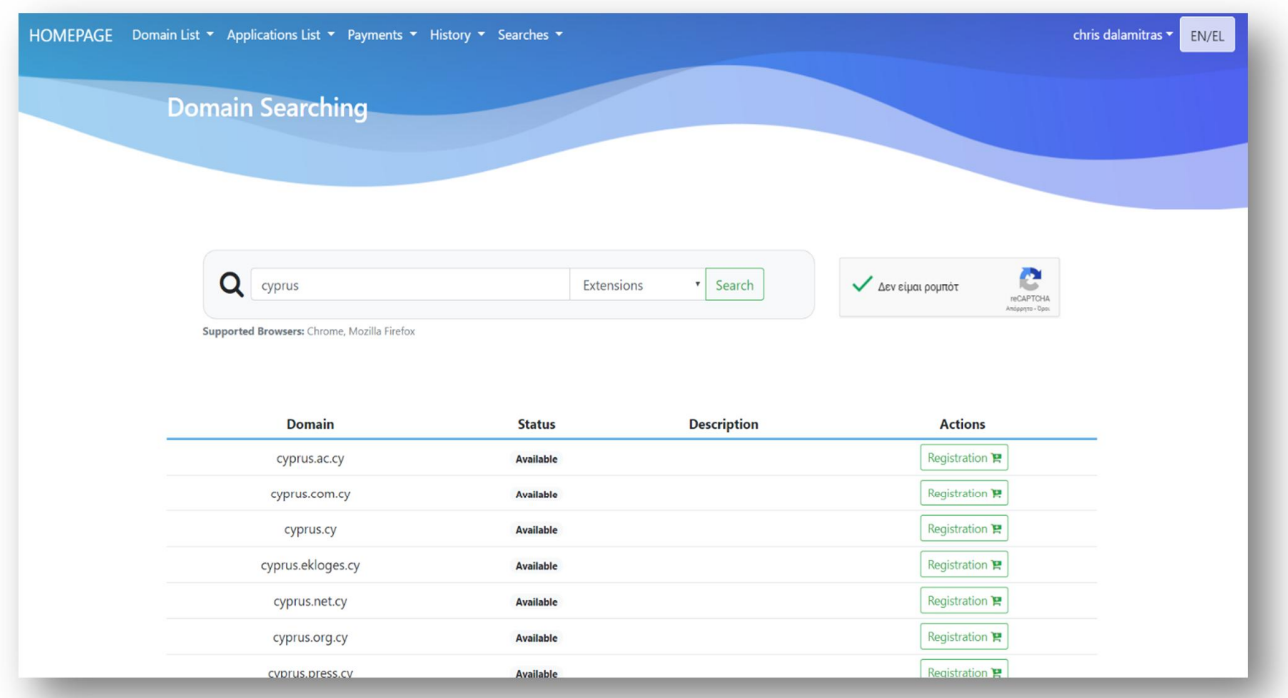

**Error! Bookmark not defined.**: Home Page

- The user selects the "availability check" from the University Portal.
- On the "Domain Searching" page, the user types in the search bar the desired web name.
- The user, if desired, can select the suffix of the name and press the search button.
- In the recapcha section that will appear he does the necessary actions to prove that he is not a robot.
- The system displays the search results, showing the status of the online name regarding its availability.

### **1.3 Website registration request**

- The user performs the web name search according to the instructions in paragraph 1.1
- In the search results, if the online name is available, the registration button is displayed.  $\mathbf{r}$
- By pressing the registration button, the process of registering the domain name is initiated.
- If the user has not logged in, by pressing the registration button, the system will display the login page. By ä. filling the email and password, the user enters the system by clicking on the "login" option.

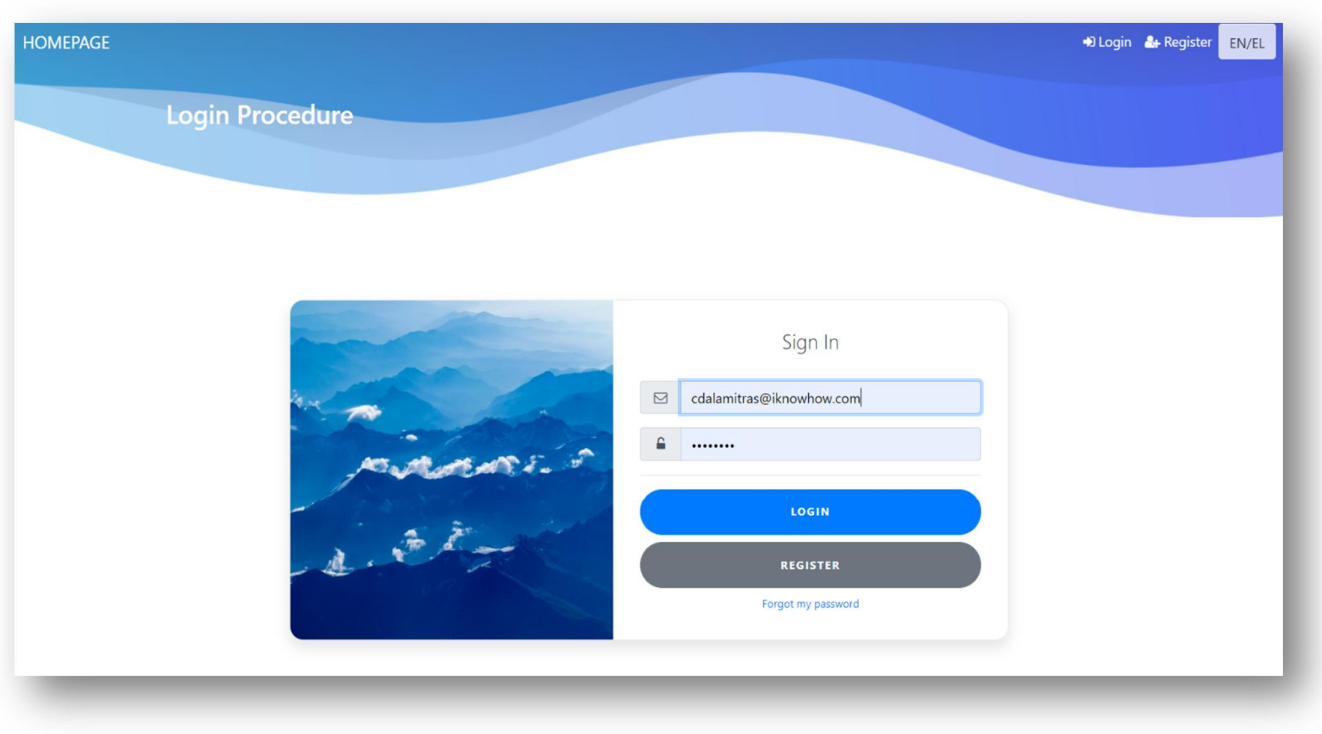

**Error! Bookmark not defined.**: Login In

On the domain registration page that appears, the user must fill in the required fields to Register the  $\mathbf{r}^{\prime}$ request. The mandatory fields to be filled are marked with the red asterisk.

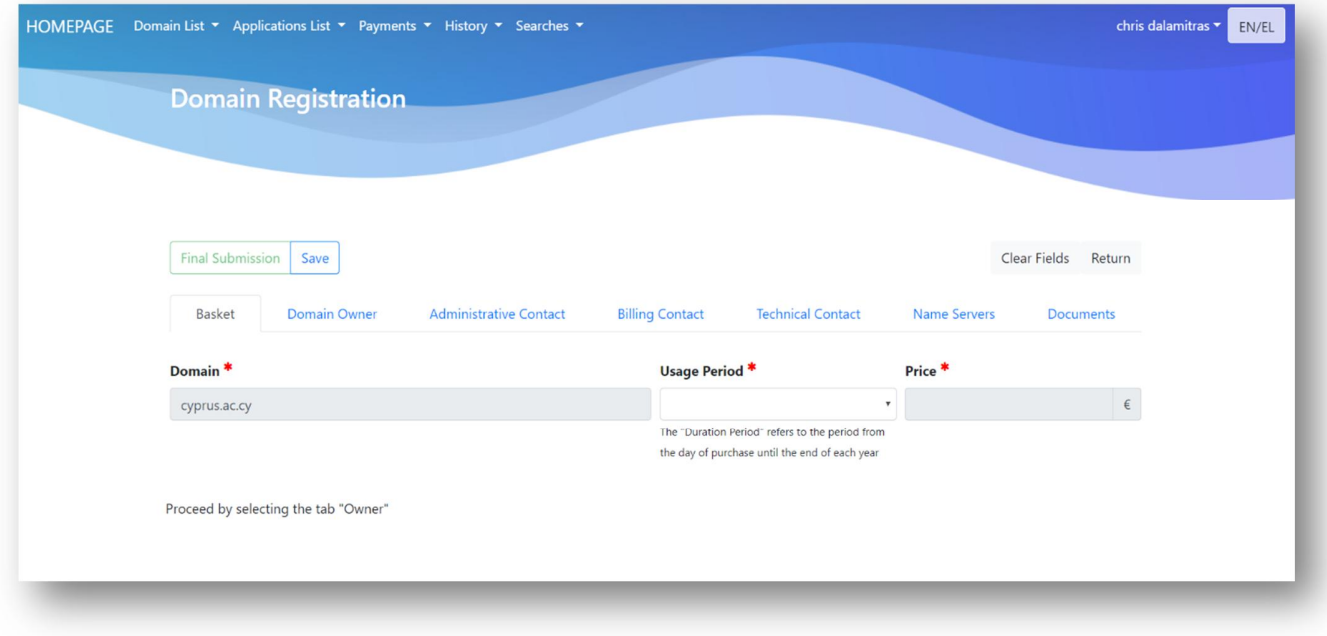

**Error! Bookmark not defined.**: Online name registration (basket)

- In the "Basket" tab, the user is required to Select the duration of use that determines the time period that  $\epsilon$ the name will be in its possession (expressed in years). The "Time" field is automatically filled in by the system, depending on the selection of duration option.
- In the "Domain Owner" tab, the user first fills in the email of the owner of the domain name and presses the button of the search. If the beneficiary is fully registered in the system, his data will be automatically filled and the user will be able to procced with the procedure normally. Otherwise he will need to fill in the form of the following image that will automatically appear. In this form the user chooses whether the beneficiary is a natural person or a company and the form will display the appropriate fields to be filled in. After the user fills in the mandatory fields, he can proceed to the next tab.

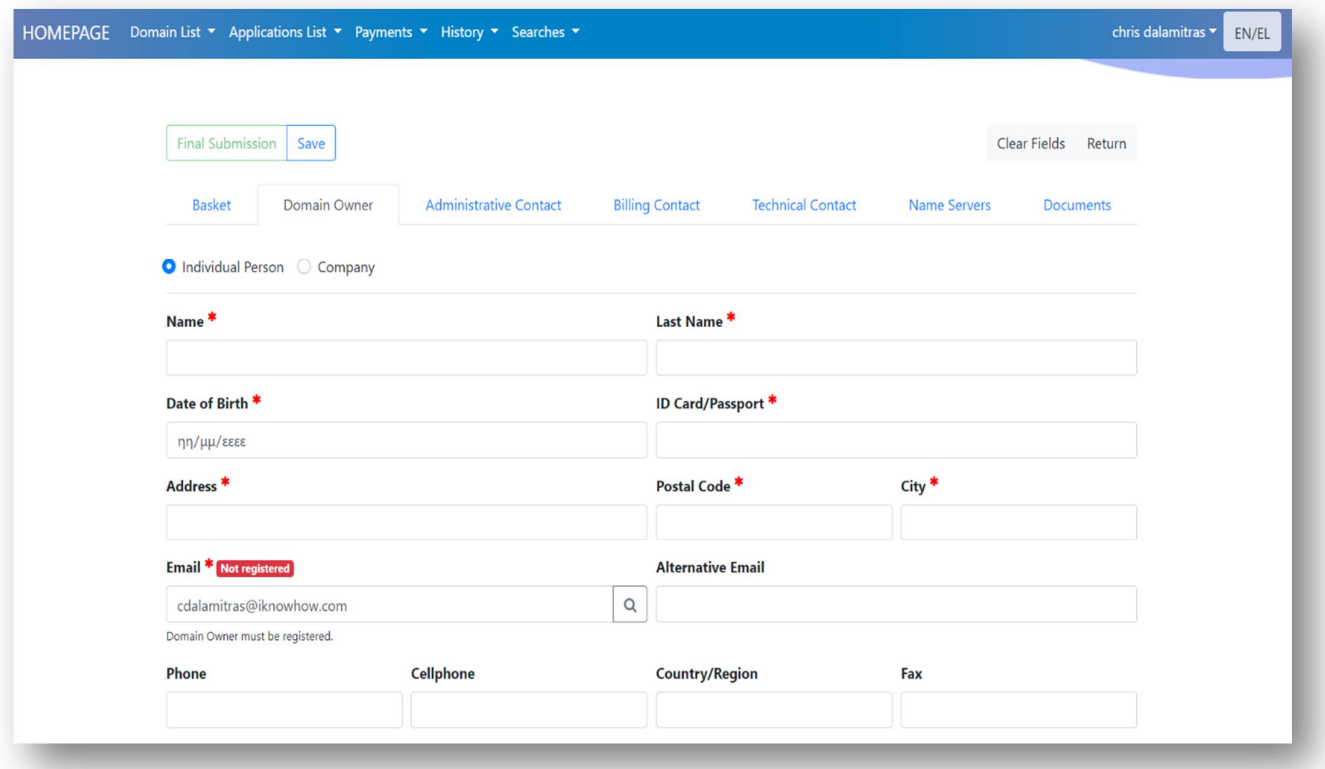

**Error! Bookmark not defined.**: Registration of domain name (licensee)

In the "Administrative Contact" tab the user fills in the email of the administrative contact. With the selection of checkbox "same email as Owner", the email is automatically filled with that of the beneficiary. If the user skips this tab, when submitting the application, the contact's email address will be filled in with the email declared in the "Domain Owner" tab.

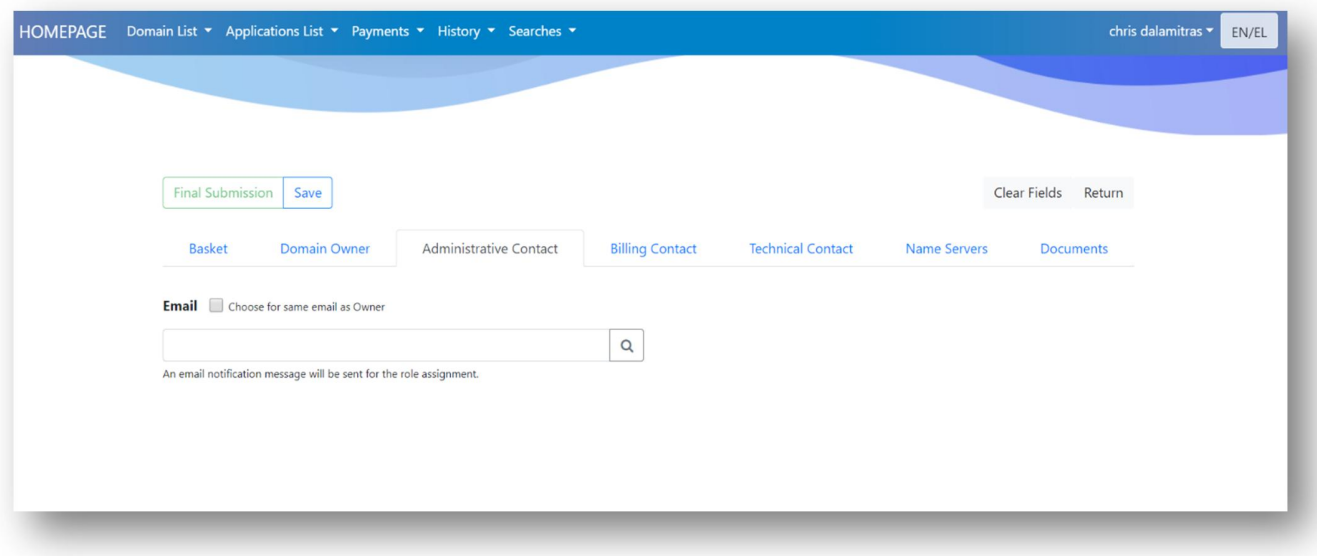

**Error! Bookmark not defined.**: Registration of domain name (administrative, billing, technical)

- Similarly, the "Billing Contact" and "Technical Contact" tabs have the same functionality as the  $\sim$ "Administrative Contact".
- In the tab "Name Servers" the user has the possibility to add domain servers (Name Servers). The registration is optional and involves the registration of at least two (2) servers. The user can register more than two servers with the option "Add Server". If the user fills in a server name that ends with the extension ".cy" then it is required to register the IP address of the server (otherwise it receives the default IP of the zone that owns the domain name).

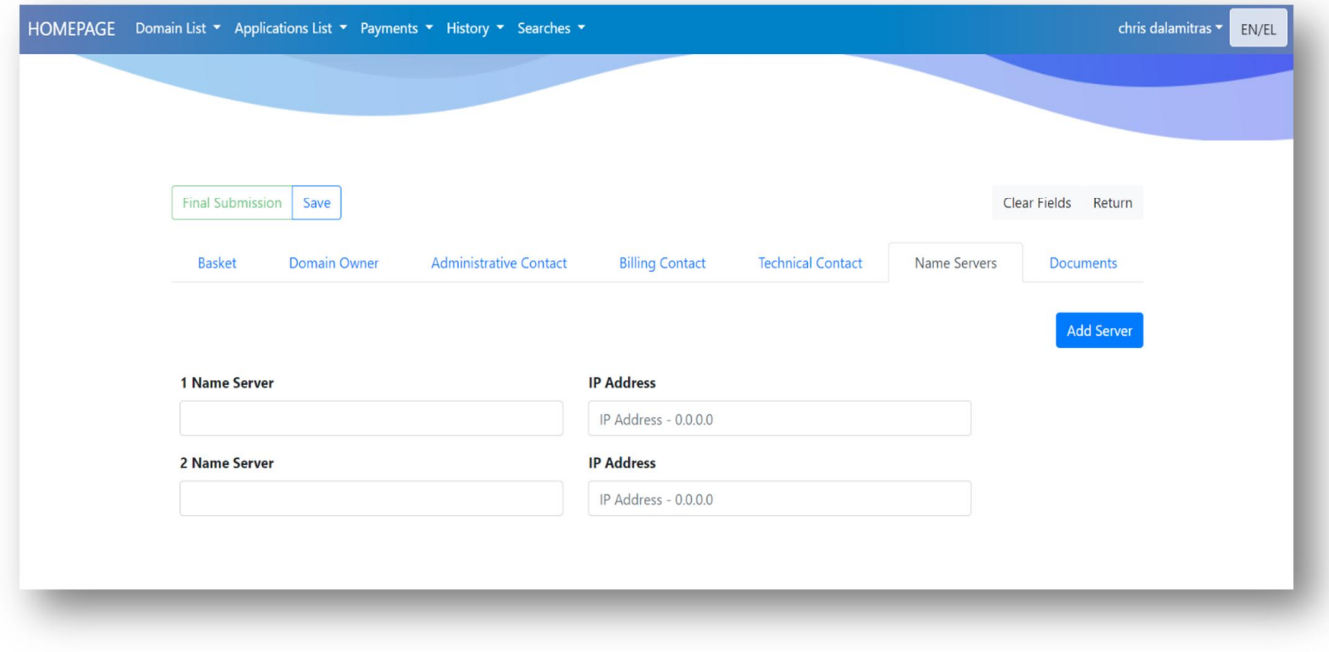

**Error! Bookmark not defined.**: Registration of domain name (name servers)

In the "Documents" tab the user selects the documents he wishes to submit during the registration process. J. The "Browse" option displays the file selection window.

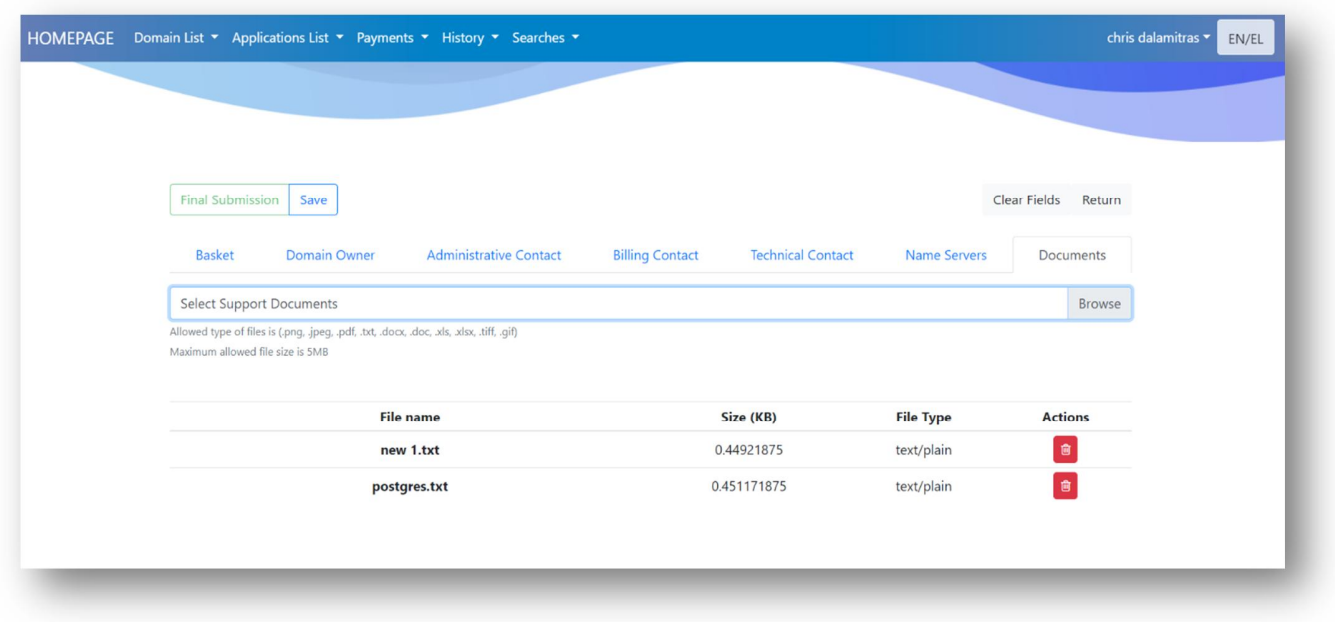

**Error! Bookmark not defined.**: Registration of domain name (supporting documents)

- If the user fills in the required fields of the form, he can proceed either to the saving of the application details with the option "Save", or to the final submission with the option "Final Submission".
- With the "Final Submission" option, a modal will pop up with the terms & conditions for registering the name. To proceed with the request, the user must select the checkbox "I accept the terms and conditions" and choose "Submit".

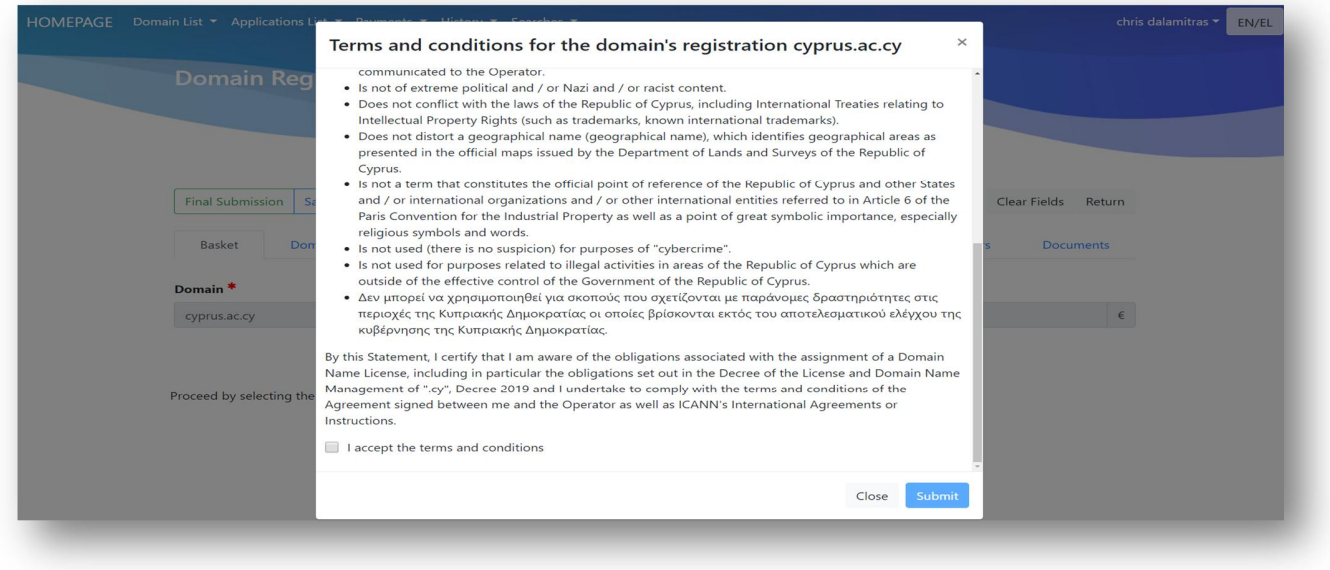

**Error! Bookmark not defined.**: Terms & Conditions

### **1.4 Adding already registered users**

- In the process of submitting the application for registration of a domain name, provided that the email of a contact is used as "Administrative", "Billing" or "Technical" the contact will receive an informational email with the role assigned to him.
- If the contact has not proceeded to the full registration in the system, the email will provide the appropriate link to the form for the full registration of the contact.

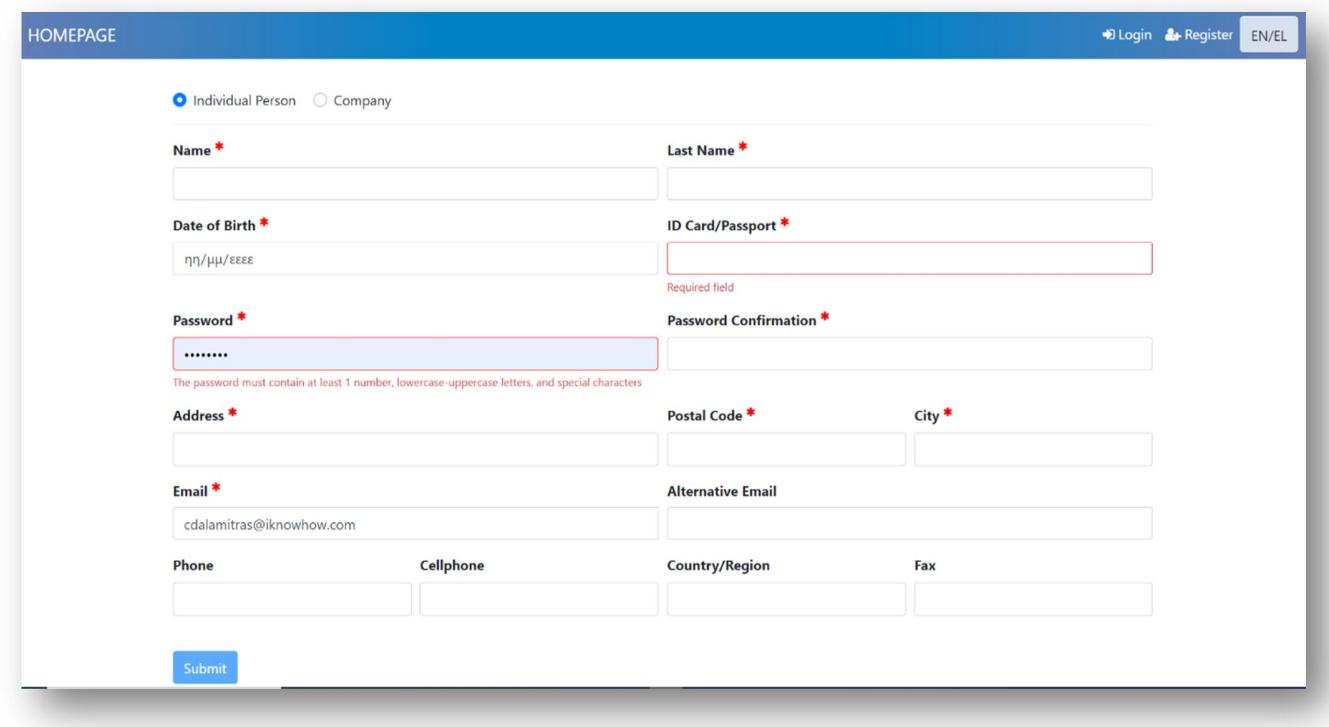

**Error! Bookmark not defined.**: Full registration form

### **1.5 Adding new users**

- In the process of submitting the application for registration of a domain name, provided that the email of a contact is used as "Administrative", "Billing" or "Technical" the contact will receive an informational email with the role assigned to him.
- If the contact is not registered in the system, the email will provide the appropriate link to the form for the full registration of the contact.

### **1.6 Payment of the application**

- A prerequisite for the payment of a domain name is the approval of the registration application.
- The "Owner" and "Billing" contacts are the only ones who have the right to pay a domain name.  $\mathbf{r}$
- With the approval of a registration application, the contacts "Owner" and "Billing" are updated by email for the payment deadline of the domain name.
- By selecting "Payments -> Pending payment" from the menu lists all pending payment are being displayed.
- To start the payment process, the user must press the blue button with the credit card.

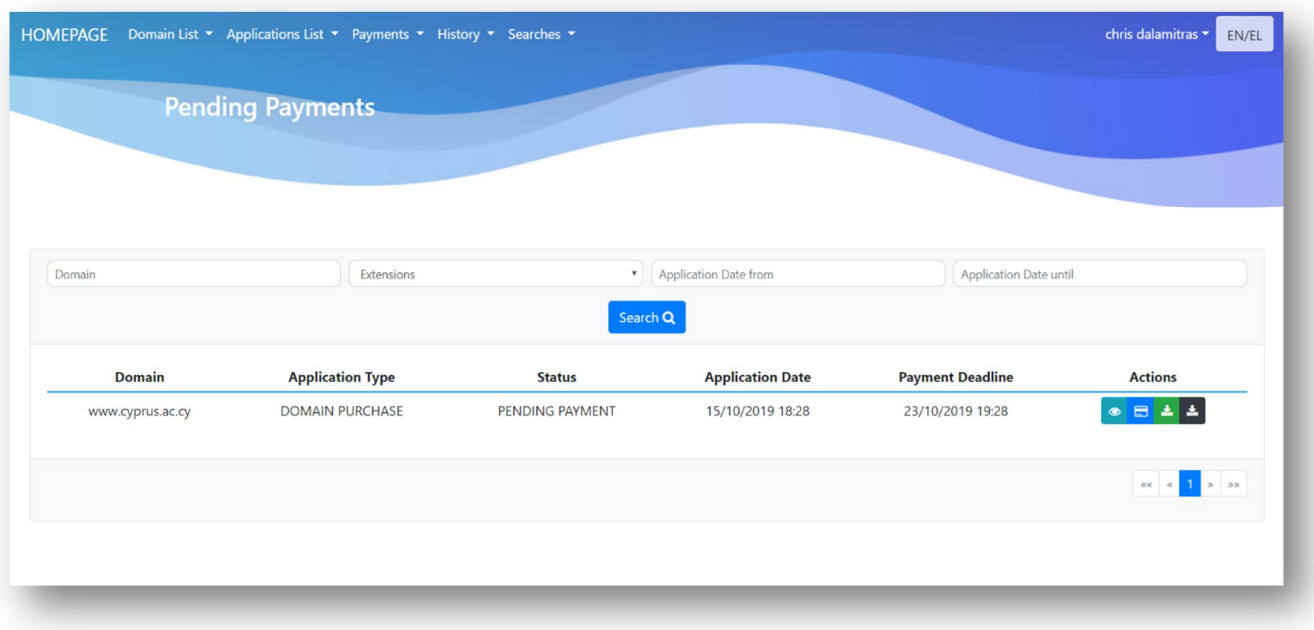

**Error! Bookmark not defined.**: Pending payments list

- By selecting to pay the user is transferred to the costing form of the domain name, for which he may wish to change the duration of use set in the initial submission of the application.
- By pressing "Order Confirmation" button the payment form is displayed on the screen. The payment is  $\mathbf{r}^{\prime}$ achieved through the web portal of the "JCC".

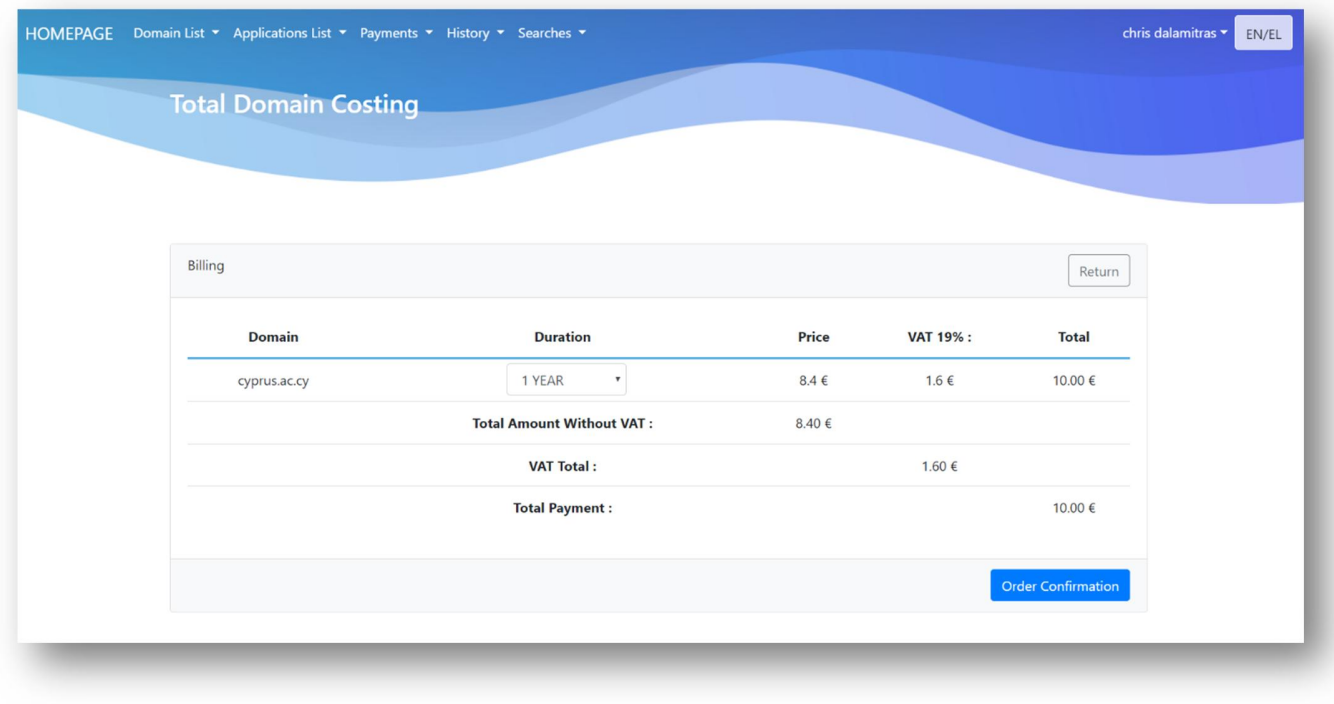

**Error! Bookmark not defined.**: Total domain costing (purchase of domain name)

On the JCC Web portal the user registers his/her card details and by pressing Submit he completes the  $\hat{\mathbf{r}}$ payment process.

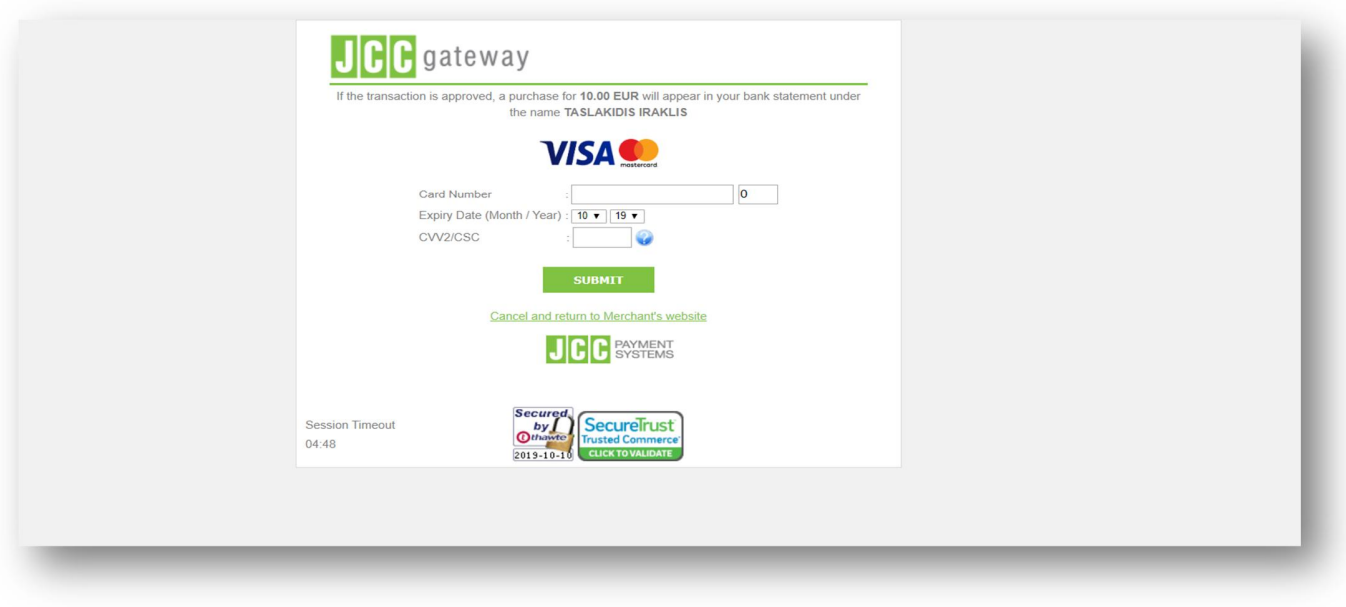

**Error! Bookmark not defined.**: web portal JCC

The user is then redirected to the transaction result page where he is informed if the payment was successful or not.

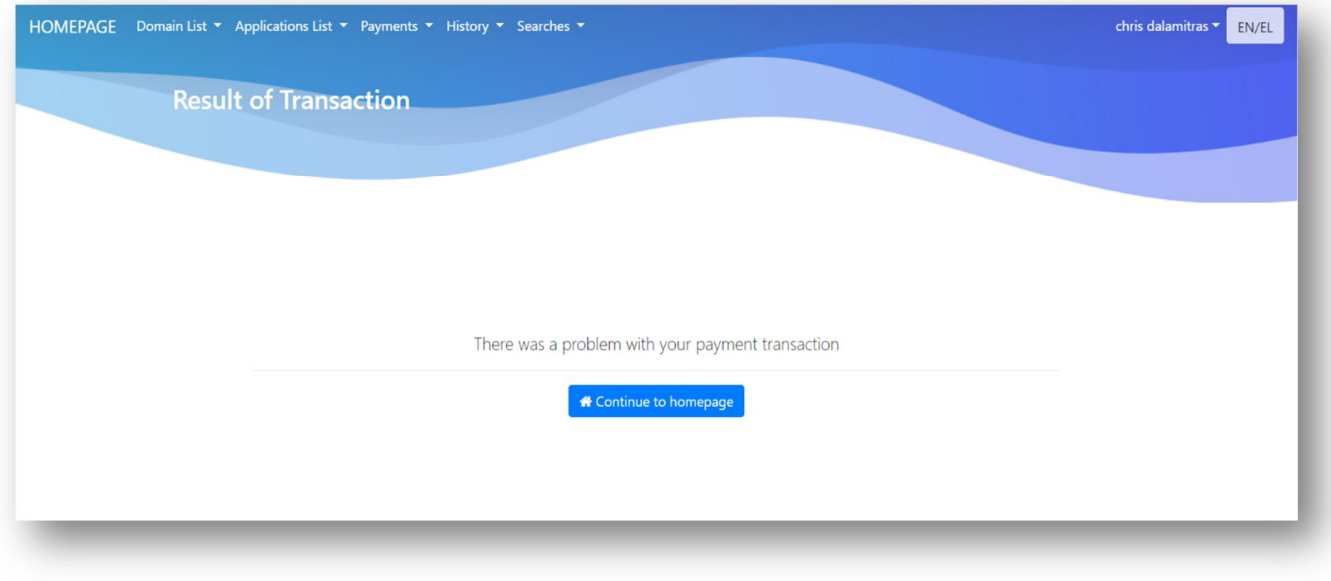

**Error! Bookmark not defined.**: Transaction result page

# **2. Resolution procedure of domain name disputes**

## **2.1 Re**-**examination Request**

- If a request for registration of a domain name is rejected, the user submitting the request may submit a  $\mathbf{r}$ request for review.
- To submit a review request, the user selects from the menu "Application List -> Domain Application" to display the list of requests submitted.
- Rejected applications shall show the status of 'REJECTION'. By pressing the yellow icon in the action's column, the user starts the review process.

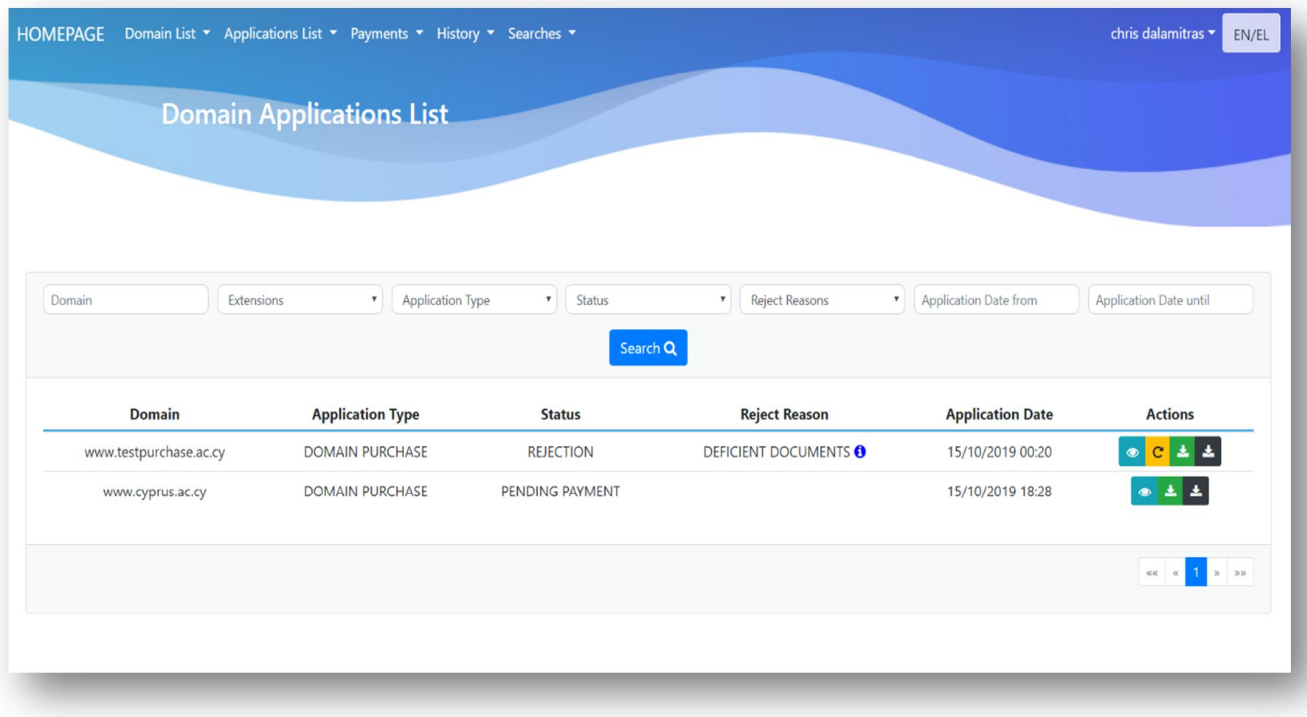

**Error! Bookmark not defined.**: Domain application list

- To activate the review process , the user must pay the relevant review fee.
- The user may attach additional documents το justify the review request.
- The "Order Confirmation" option transfers the user to the JCC portal where he must register his/her card details and by pressing "Submit" he completes the payment process.

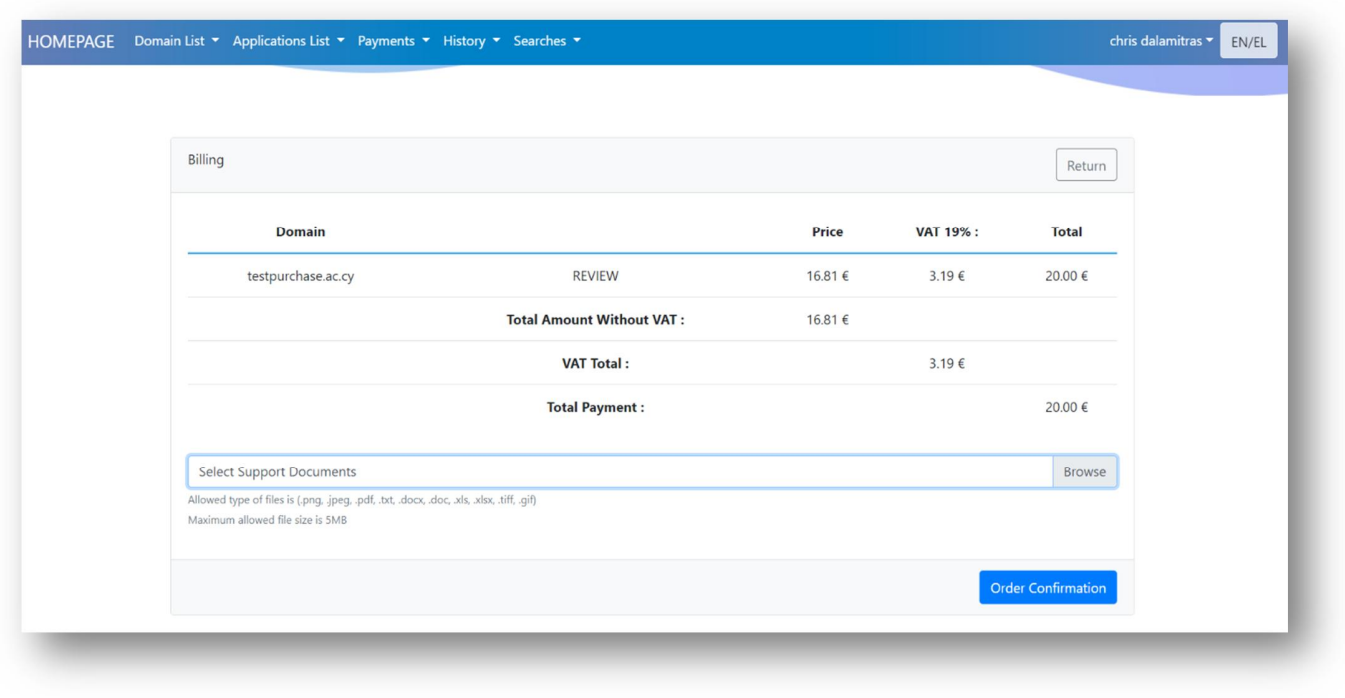

**Error! Bookmark not defined.**: Total domain costing (review)

The user is then redirected to the transaction result page where he is informed if the payment was  $\mathbf{r}$ successful or not.

### **2.2 Editing process of domain name data**

For the editing of domain name data, the user can select from the menu "Domain List -> My Domains"  $\mathcal{L}^{\mathcal{L}}$ and display the list of all the domains in his possession. To edit the data, the selection of the gray icon is required, as shown in the following picture.

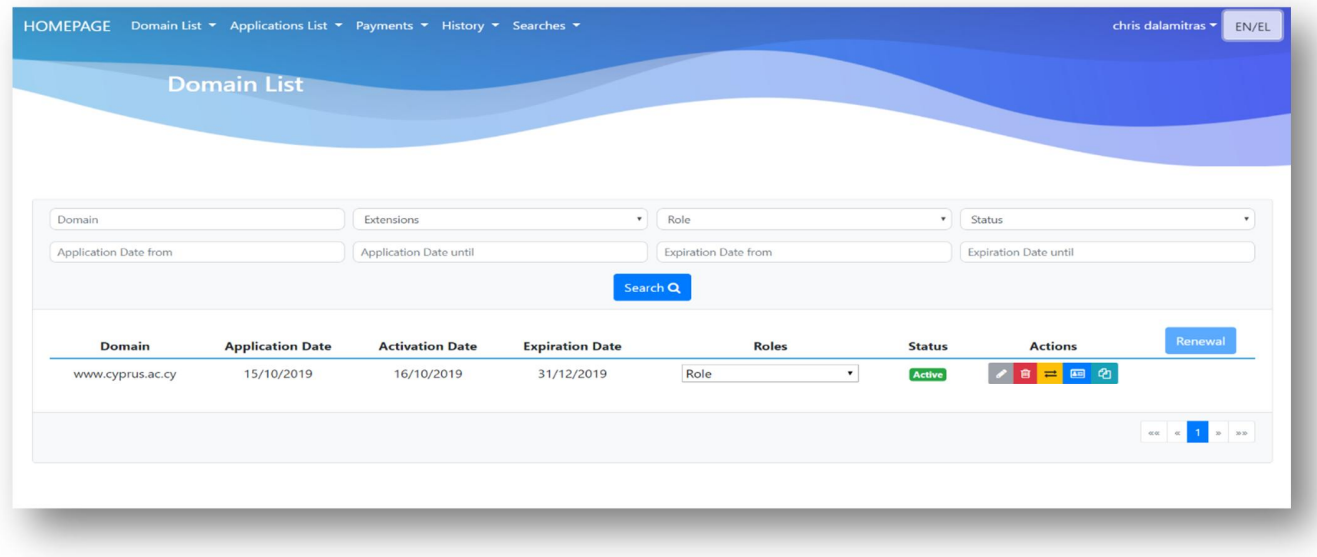

**Error! Bookmark not defined.**: List of user's domains

J. By pressing the gray icon, a modal form will pop up in which the user can modify all the contacts of the domain except the owner. Additionally, he may add or remove domain servers.

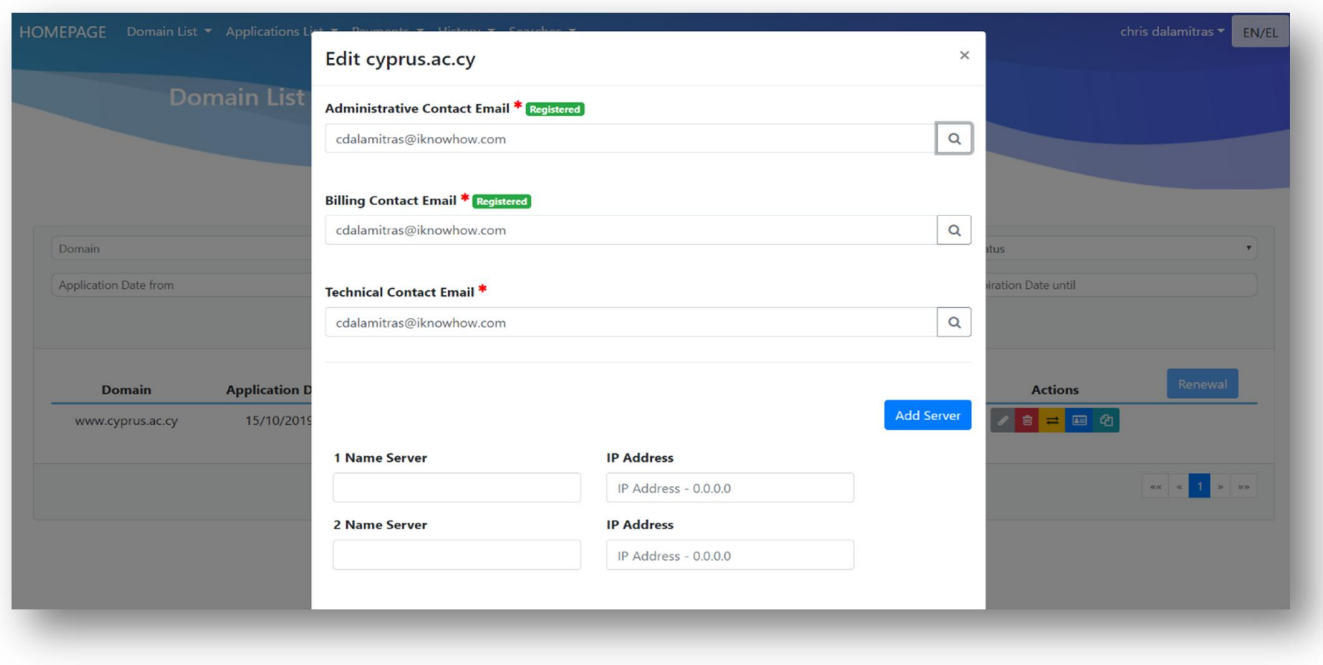

**Error! Bookmark not defined.**: Domain editing Form

## **2.3 Domain transfer procedure**

To transfer a domain name to another beneficiary, the user may choose from the menu  $\mathbf{r}$ "Domain List -> My Domains" and display the list of all the domains in his possession. to transfer a domain, the user needs to select the yellow icon, as shown in the following picture.

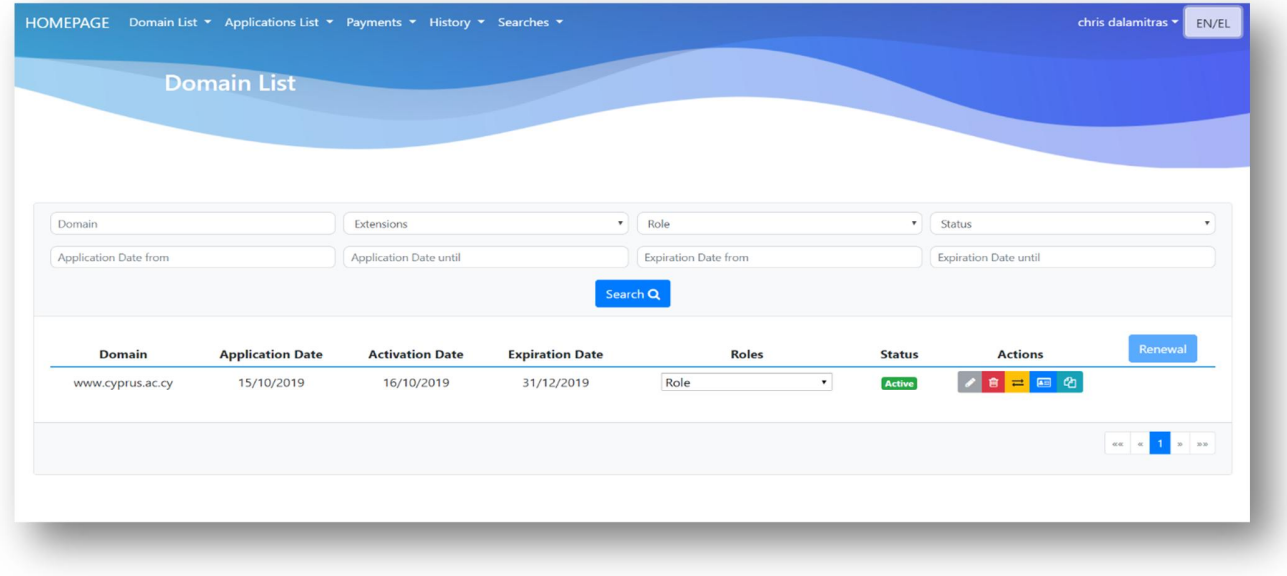

**Error! Bookmark not defined.**: List of user's domains

- $\hat{\mathbf{r}}$ Selecting the yellow icon will display the form of the following image, which allows you to change the "Owner" of the domain name. In the event that the "new Owner" is not registered or is not registered with the full details, a form will be shown in which the user can fully register him.
- The user may attach documents το justify the transfer request.
- The transfer request needs to be approved by the institution of the university to truly happen.

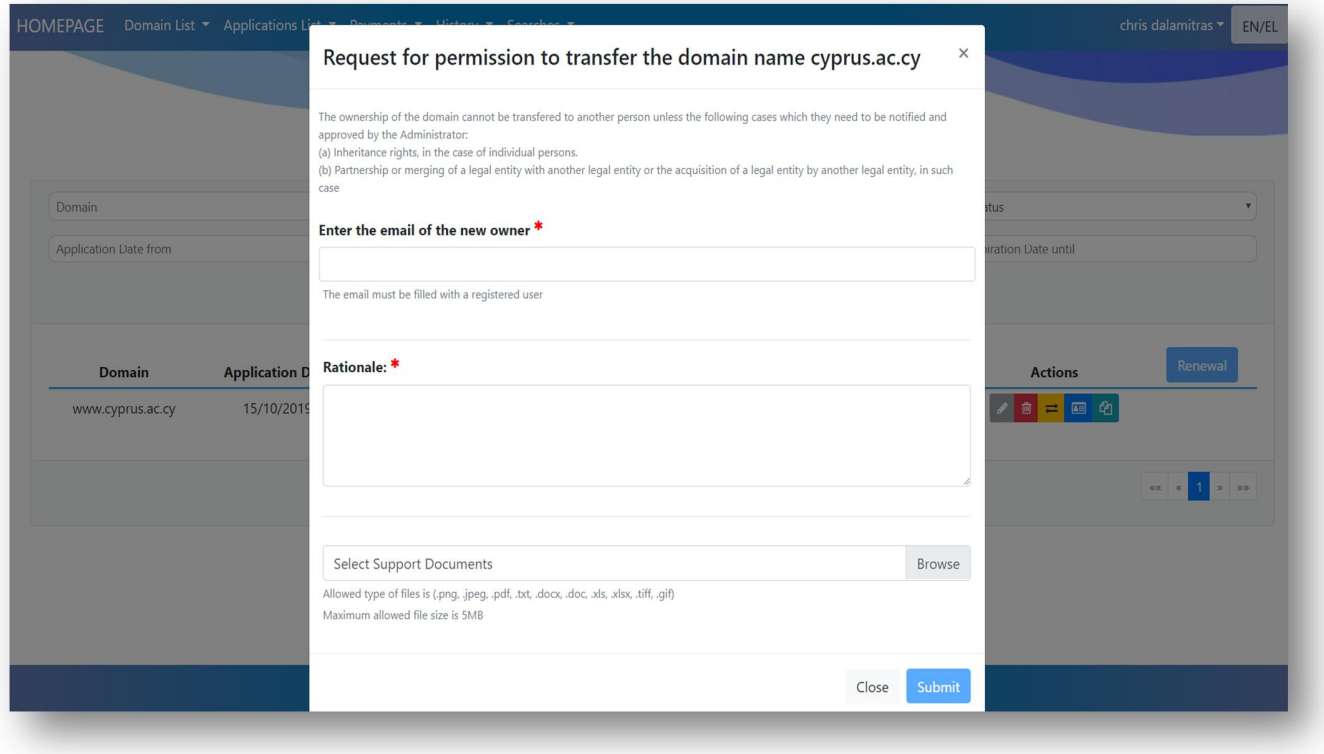

**Error! Bookmark not defined.**: Domain transfer form

## **3. Domain deletion procedure**

#### **3.1 Procedure for deleting a domain name**

To delete a domain name, the user can choose from the menu "Domain List -> My Domains" and display  $\mathbf{r}$ the list of all the domains in his possession. To delete a domain, he needs to select the red icon as shown in the following picture.

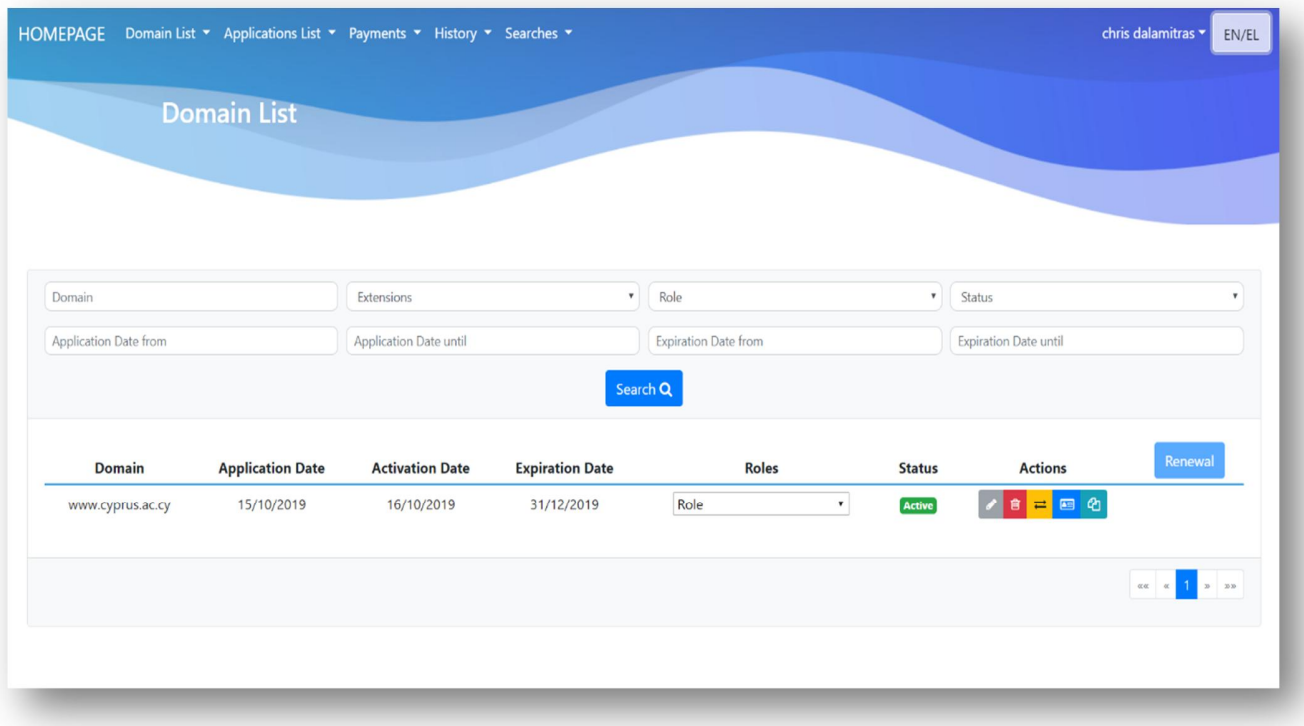

**Error! Bookmark not defined.**: List of user's domains

By selecting the red icon, a warning message related to the deletion action of the domain will be shown to the user. By selecting submit the domain will be deactivated for a period of time, providing the possibility of reactivation within this time space. After the deactivation interval (and if the user hasn't reactivated the domain) the domain will be permanently deleted.

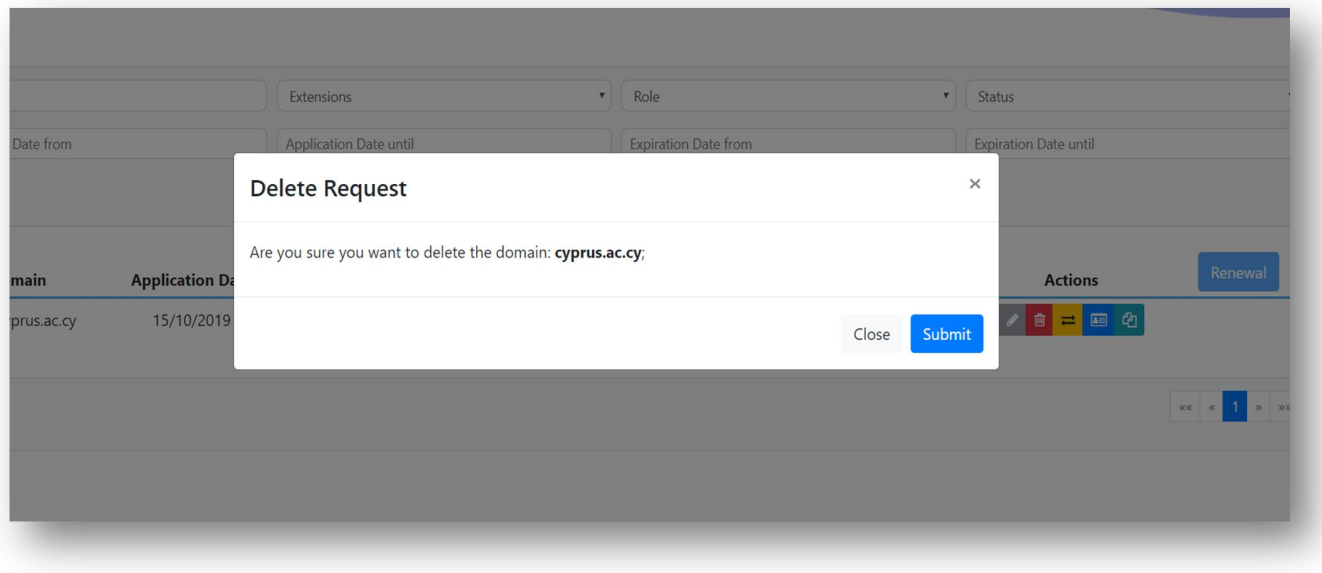

**Error! Bookmark not defined.**: Deletion notice

### **3.2 Deletion of domain due to expiration**

- In the event that a domain name is not renewed within the time frame defined by the regulatory framework, the name will be deactivated. The system will provide the possibility for the "Owner" of the domain to reactivate it for a limited period of time.
- After the deactivation period (and if the reactivation of the name did not happen) the name is  $\mathbf{r}$ permanently deleted.

## **4. Management of domains by external users**

### **4.1 List of approved domains**

The user may display the list of domain names owned by him by selecting from the menu  $\mathbf{r}$ "Domain List -> My Domains".

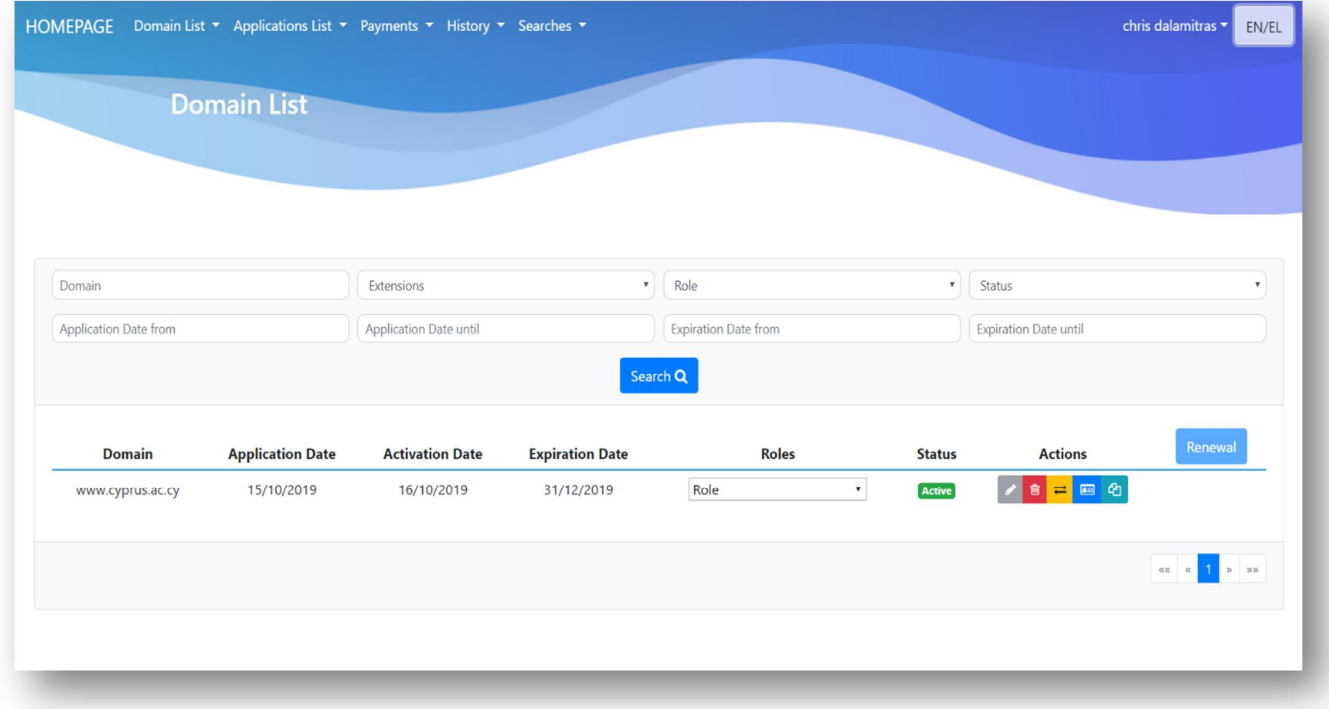

**Error! Bookmark not defined.**: List of user's domains

## **4.2 List of pending requests**

The user may display the list of pending requests by selecting the "Application List -> Domain Application" t. from the menu and by filtering out the list with the "status" option.

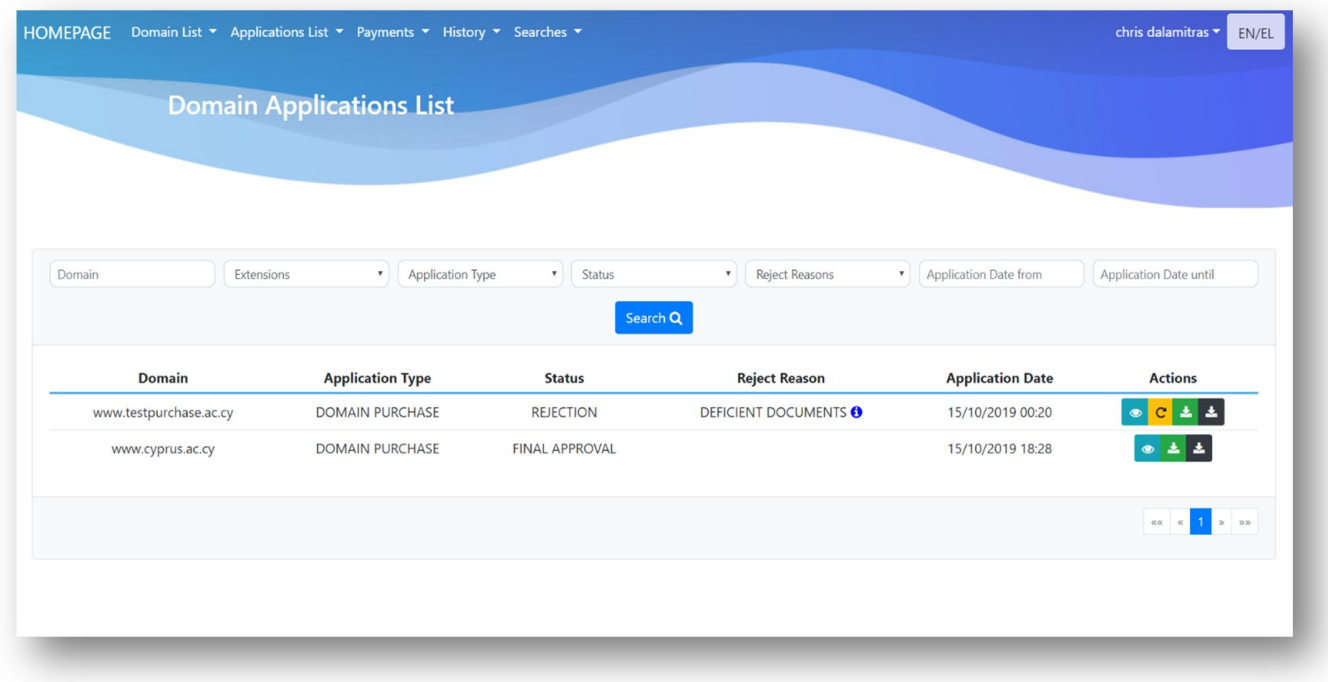

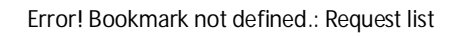

## **4.3 List of rejected requests**

The user may display the list of rejected requests by selecting the "Application List -> Domain Application"  $\mathbf{r}$ menu and by filtering out the list with the "status" option.

## **4.4 Request for anonymization of user information**

- The user may wish to anonymize his/her account information.  $\mathcal{L}^{\text{max}}$
- To anonymize the account information the user selects from the menu its name and then edit.  $\mathbf{r}$
- t, In the data processing form that will appear, he selects the red icon to anonymize his account.

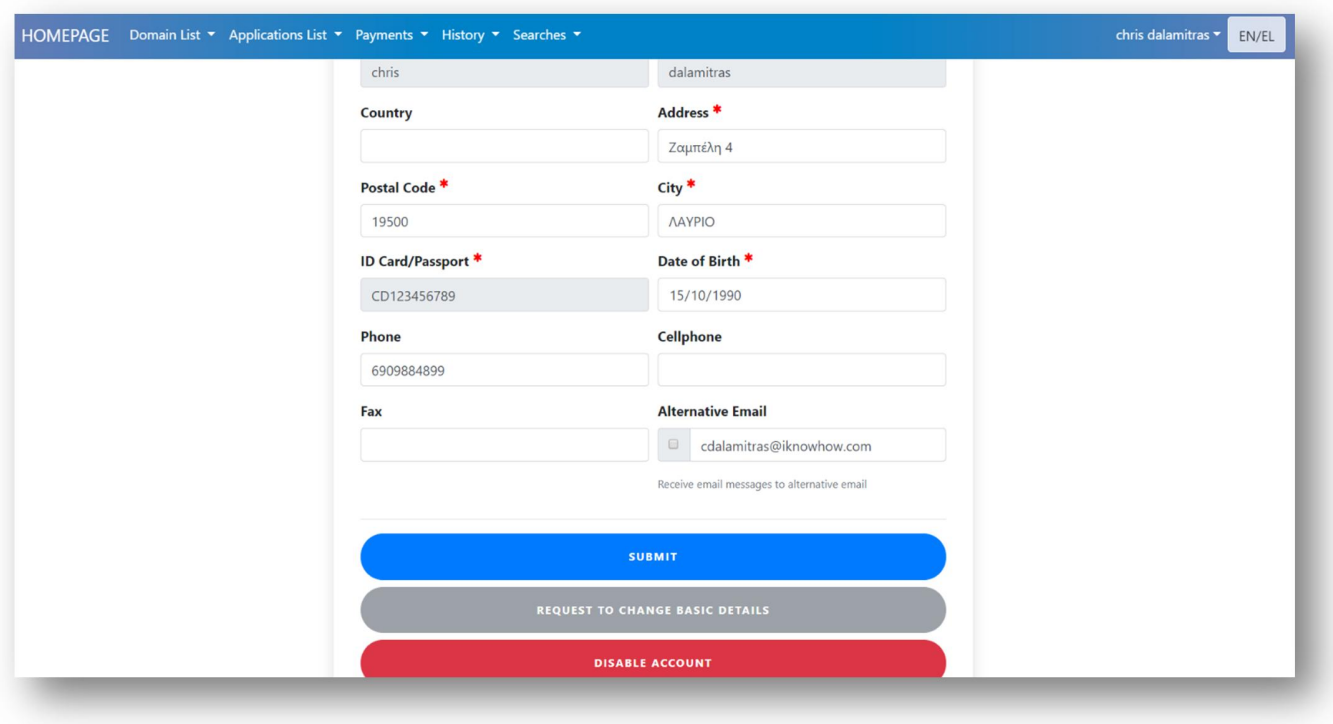

**Error! Bookmark not defined.**: Edit user information form

- The warning message that appears informs the user of his choice.  $\mathbf{r}$
- The "submit" option completes the process of anonymization of the user's account information.

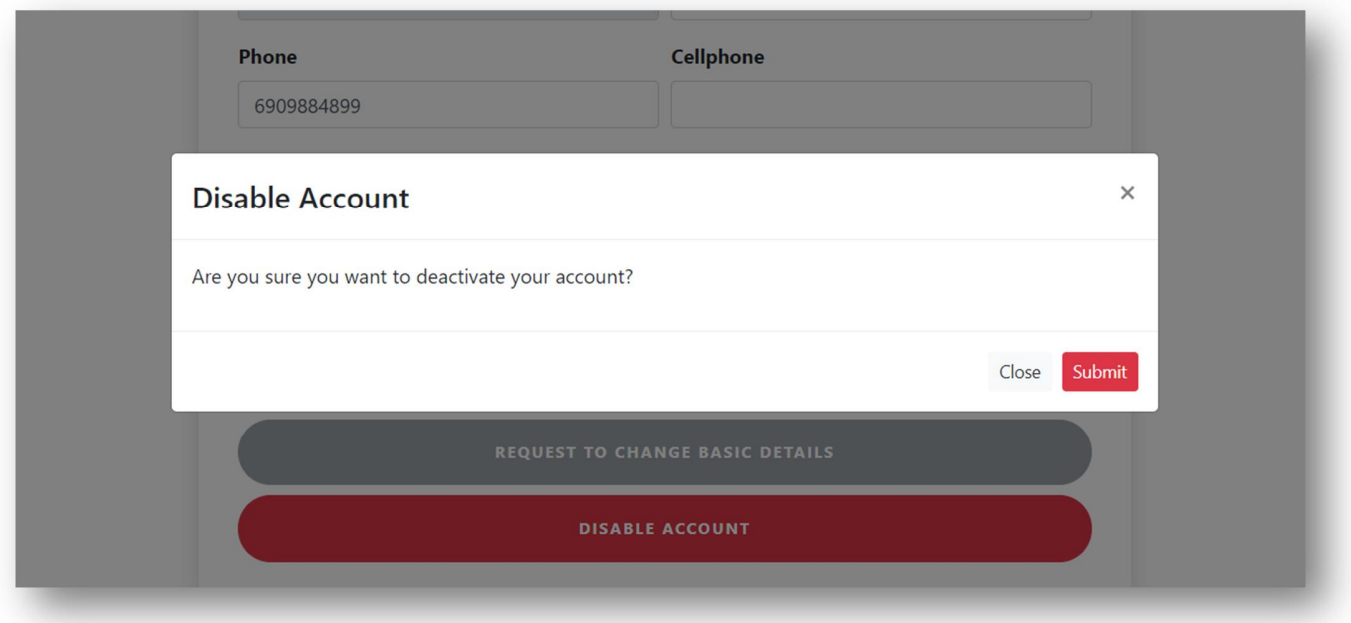

**Error! Bookmark not defined.**: Account anonymization notice